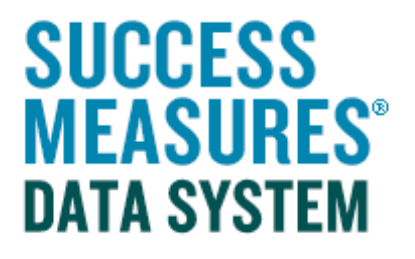

# User Guide

Running Reports to Show Changes in Data Over Time (with data in multiple evaluations)

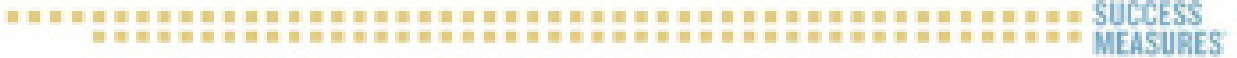

## Running Reports to Show Changes in Data Over Time (with data in multiple evaluations)

Use this guide to generate a report if:

1. All responses are in multiple evaluations.

#### 2. You are analyzing multiple rounds of data.

The query can be customized, saved, and re-generated with up-to-date data. The image below shows an example of a percentages report.

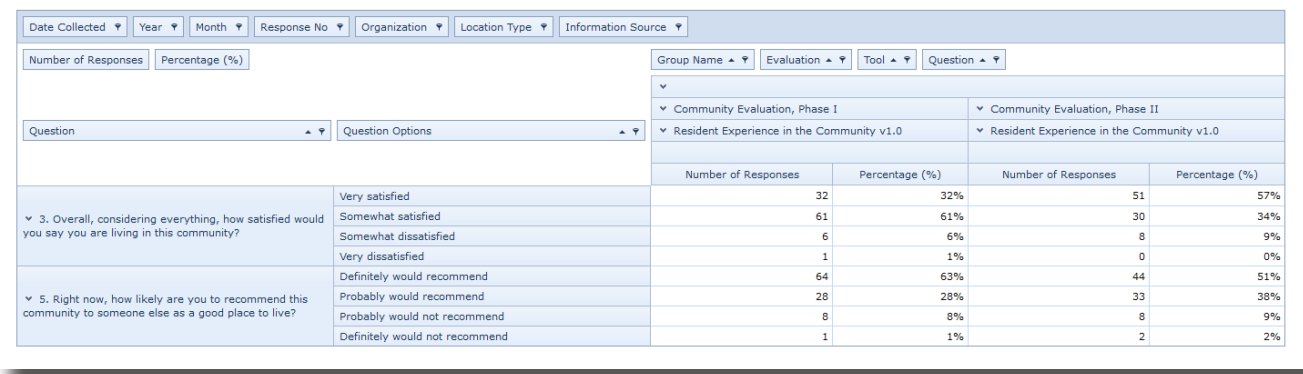

#### Accessing More Reporting Options

- Log in to SMDS.
- Place your cursor over the Evaluation link.
- Place your cursor over the Reporting link.
- Click the **New Report** link.

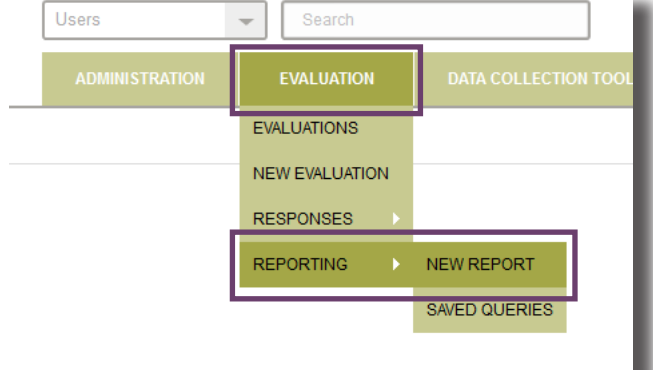

#### Selecting the Report Type

- Click the More Reporting Options check box.
- Click the **All Responses** drop-down arrow.
- Click the **Percentages** option from the drop-down list.

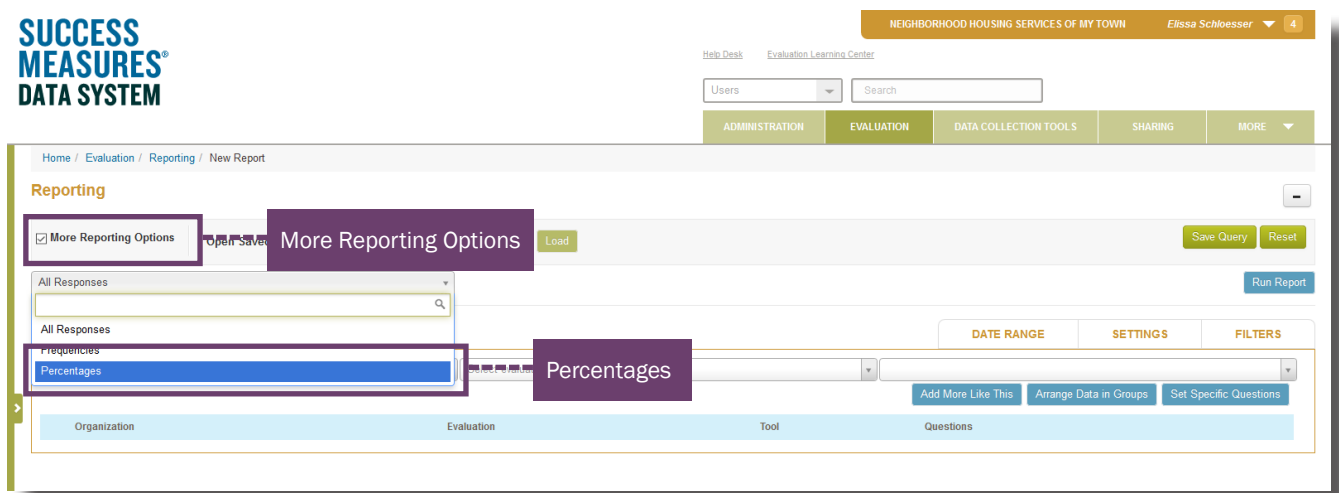

TIP: In this guide, we will run a percentages report, which shows both percentages and frequencies. You can also generate an All Responses report.

#### Selecting the Data Sets

- Click the Your Organization drop-down arrow. Your organization name will already be displayed.
- Click the **Select Evaluation** drop-down arrow then select an evaluation.
- Click the **Select Tool** drop-down arrow then select a tool.

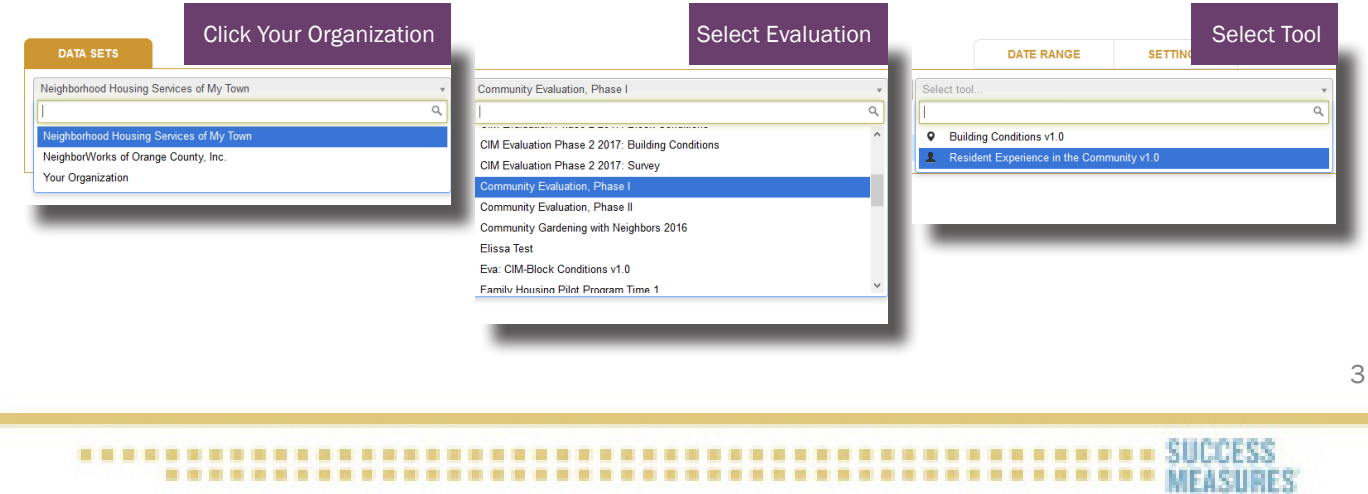

• Click the Set Specific Questions button.

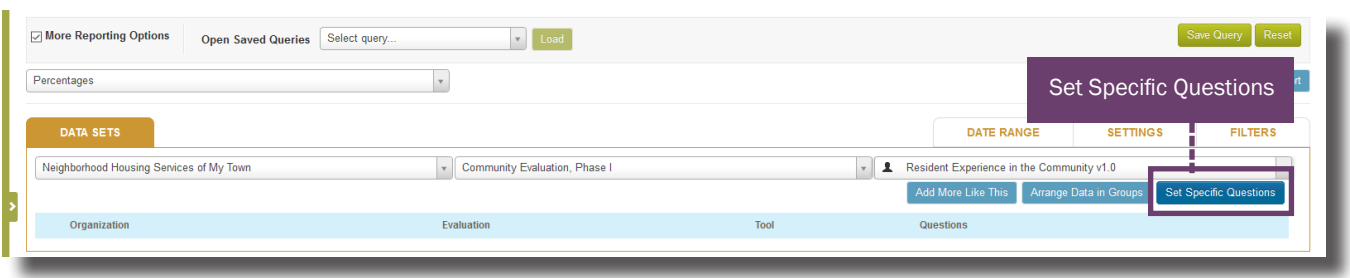

A dialogue box will appear, showing all questions in the tool.

- Click the check box to the left of each question you want in your report.
- Click the Apply these Selections button.

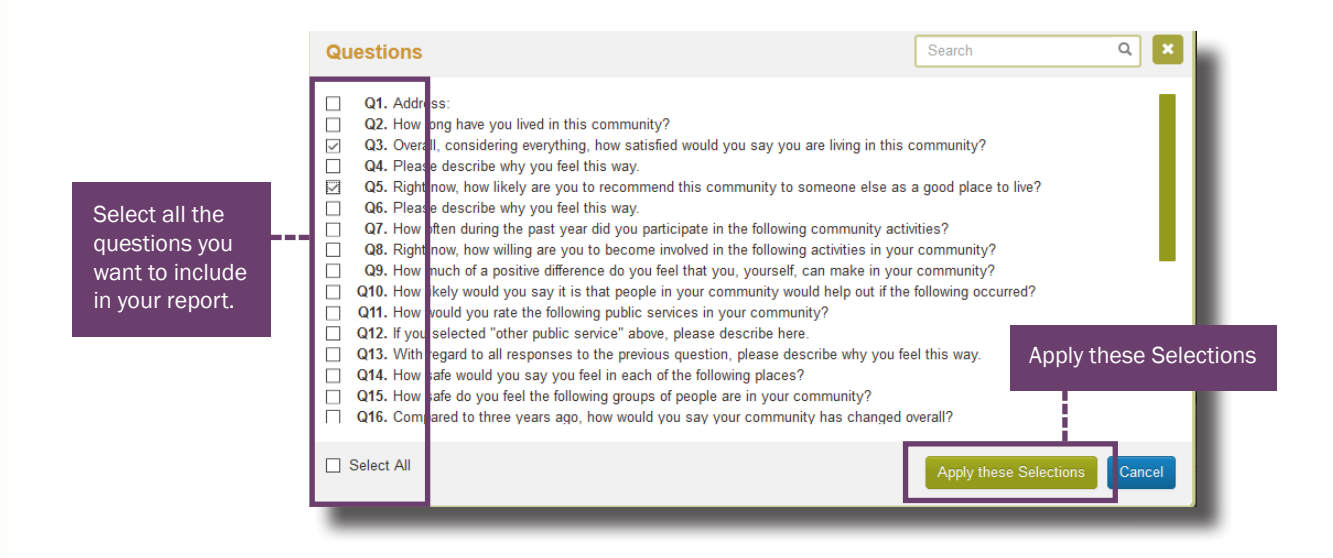

TIP: For a percentage report, only include questions without open-ended answers. It is also recommended to select only a few questions at a time in order to keep your analysis succinct.

After you select the questions you want to display, the **Data Sets** tab displays your selected data set.

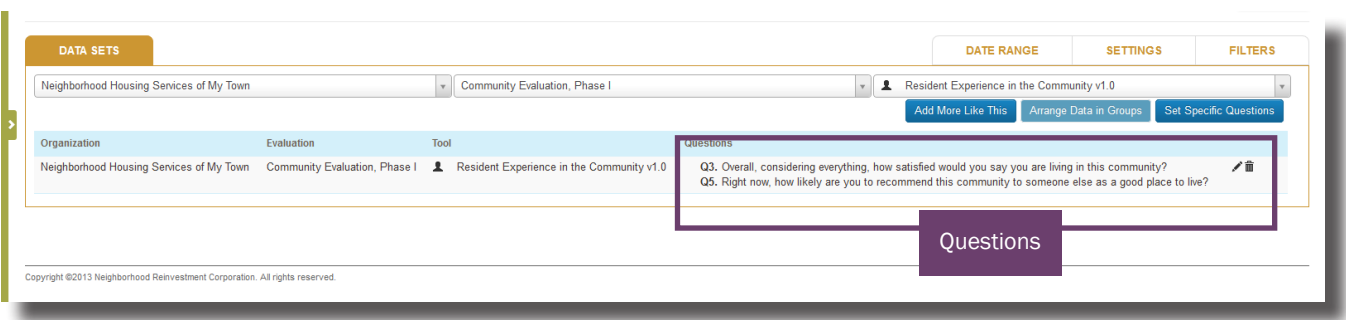

Next, add the second data set with same questions selected in the first data set.

- Click the Your Organization drop-down arrow. Your organization name will already be displayed.
- Click the **Select evaluation** drop-down arrow then select an evaluation.
- Click the **Select tool** drop-down arrow then select a tool.

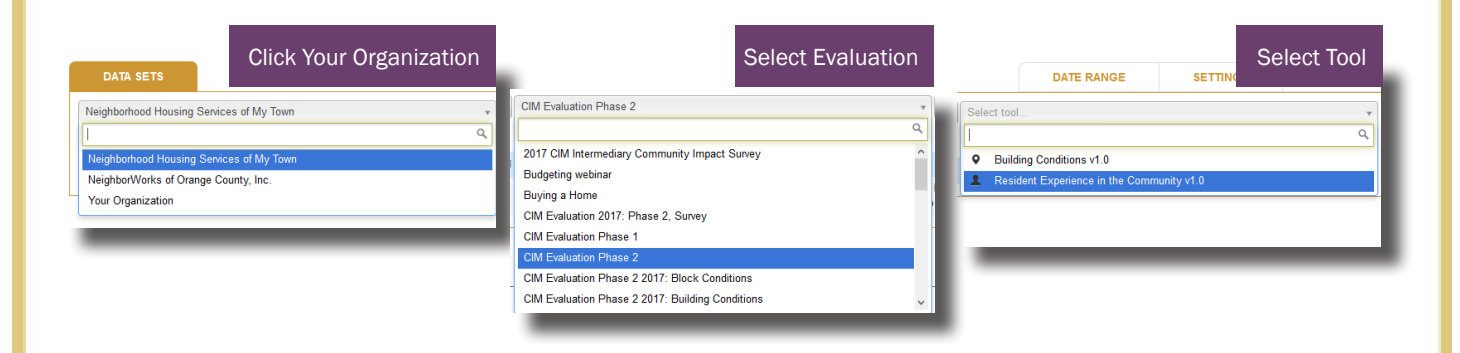

• Click the Set Specific Questions button.

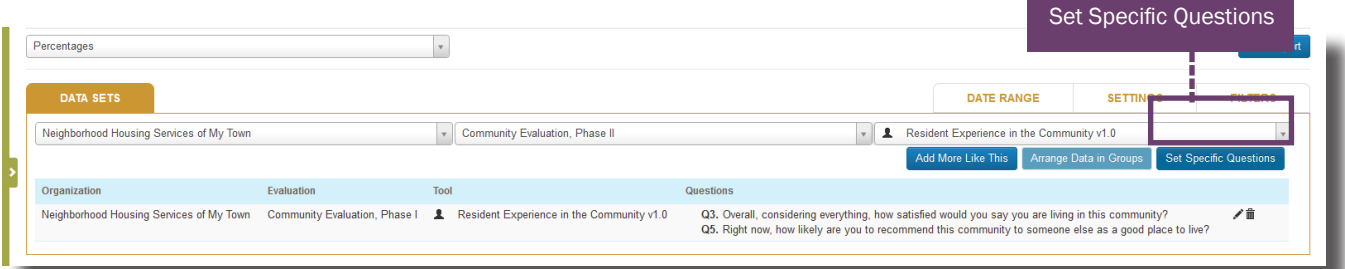

A dialogue box will appear, showing all questions in the tool.

- Click the check box to the left of each question you want in your report.
- Click the Apply these Selections button.

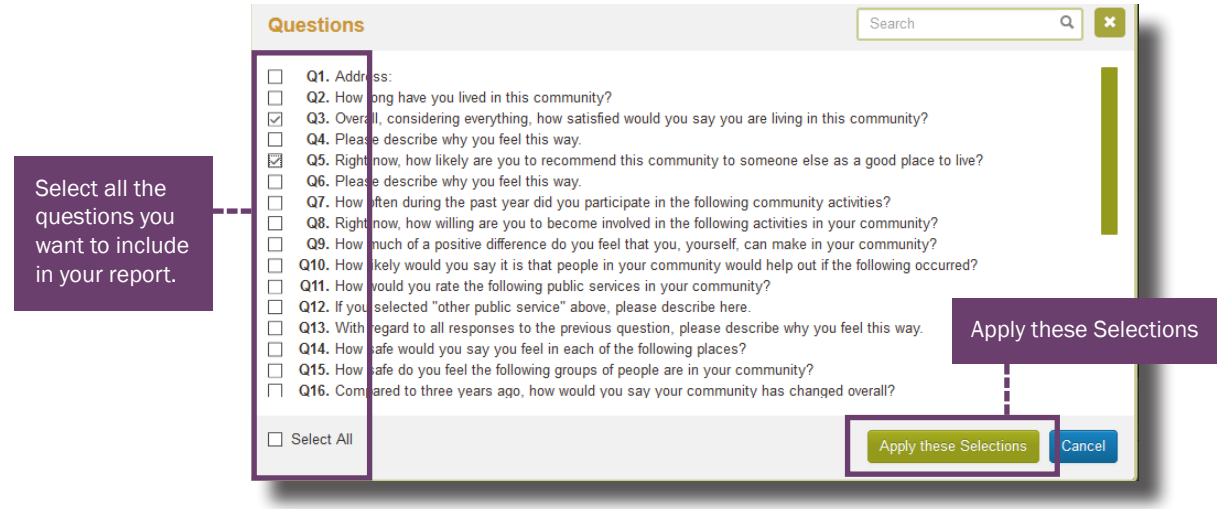

The **Data Sets** tab displays both your selected data sets and questions.

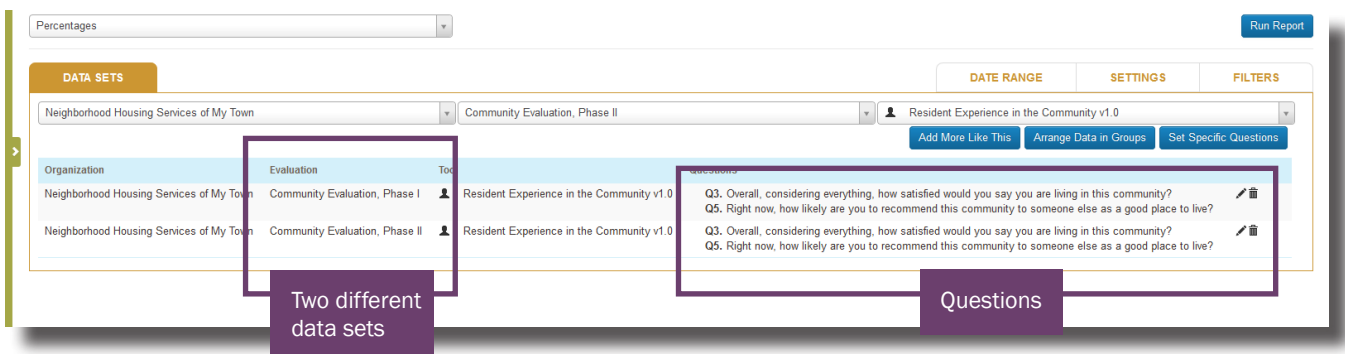

TIP: You may want to edit your data set before or after generating a report to add or **remove questions.** To do so, click the Pencil icon to the right of the questions. After you've updated a data set, click the Save button.

#### Running the Report

• Click the **Run Report** button to generate your report.

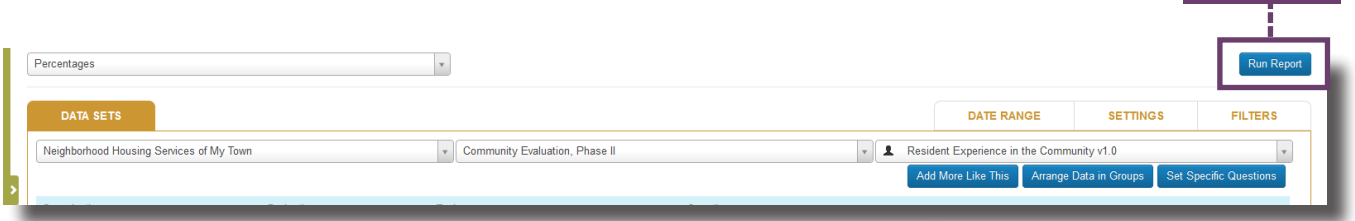

#### Displaying Data and Modifying the Report

After running the report, the bottom portion of the screen displays the data you have selected.

Here, you can see the number of responses and frequencies for each answer choice for both rounds of data.

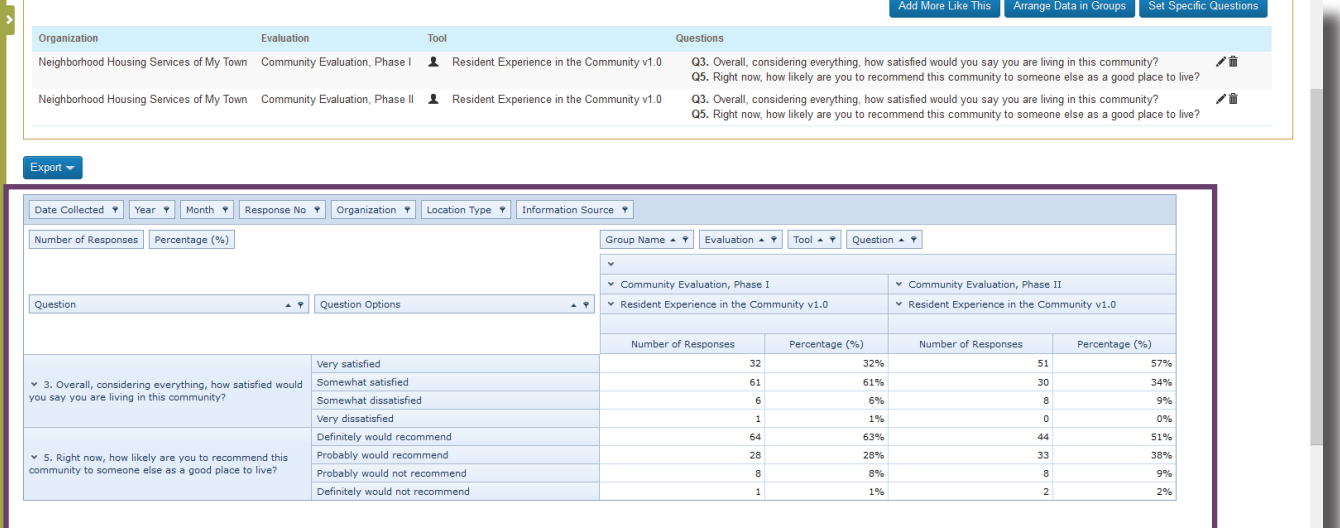

TIP: The Filter icon allows you to filter by question, answer, or individual in an All Response report.

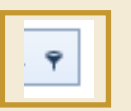

The report can be exported into multiple formats.

- Click the Export button. A drop-down menu of export options will display.
- Click a Format option.

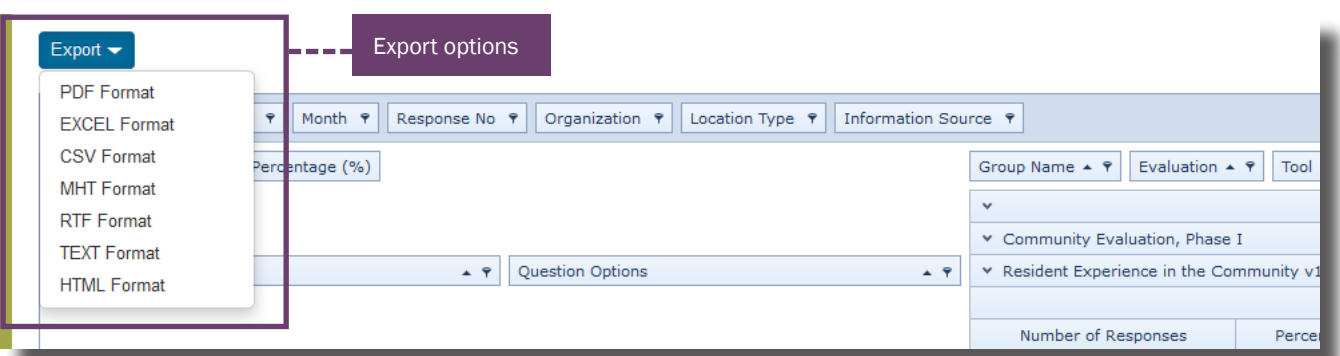

TIP: Further analysis can be done in Excel. To save this report, export to Excel and save to your computer.

#### Saving Your Query to Run Again at a Later Time

You may use the Save Query button at the top of the page to save your report if you wish to run it again later.

• Click the **Save Query** button.

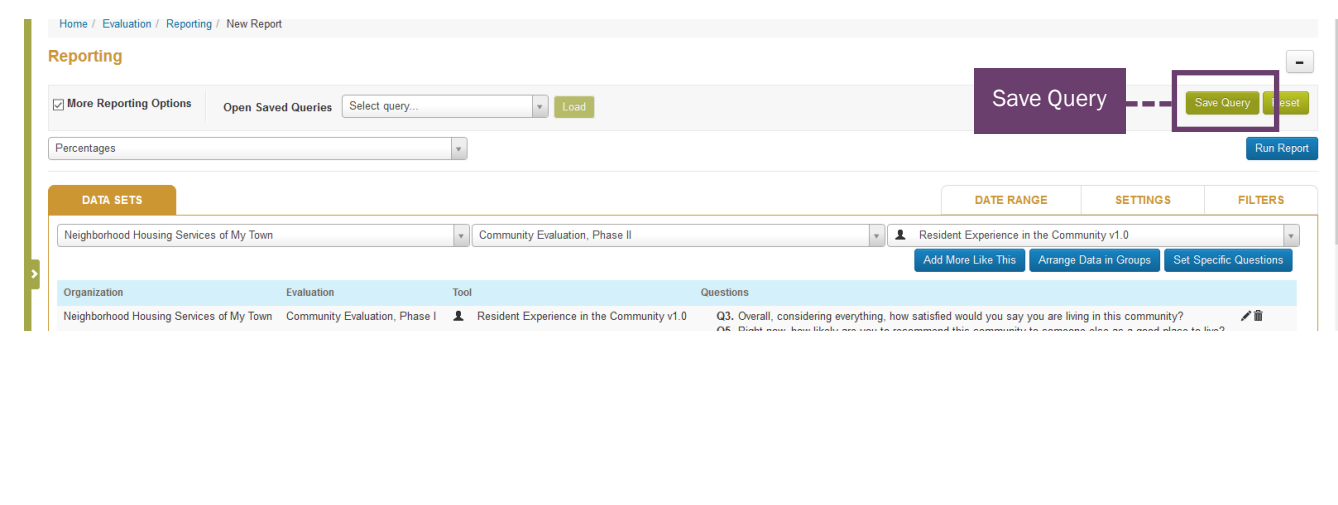

The Save Report Query dialogue box will display.

- Name the query.
- Click the **Save** button.

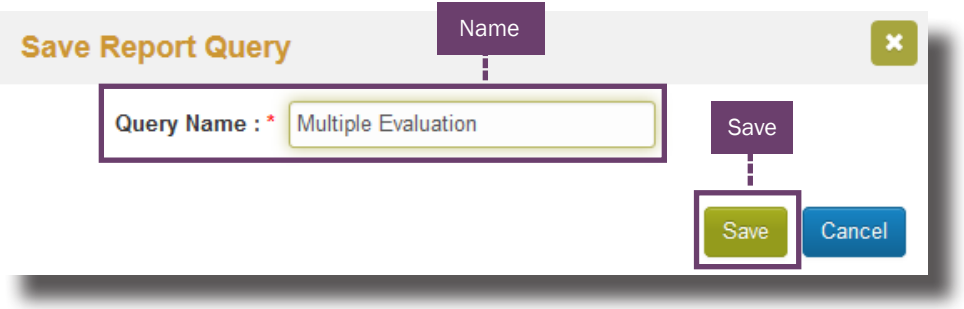

TIP: A saved query contains information in the Data Sets, Date Range, and Settings tab. It does not save the data generated from running the report.

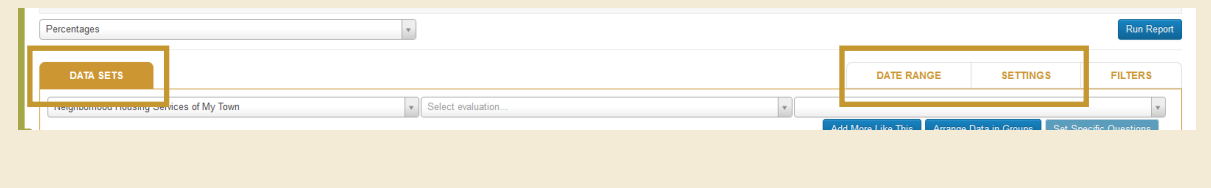

The newly saved query will be listed in the drop-down menu of the Open Saved Queries drop-down arrow.

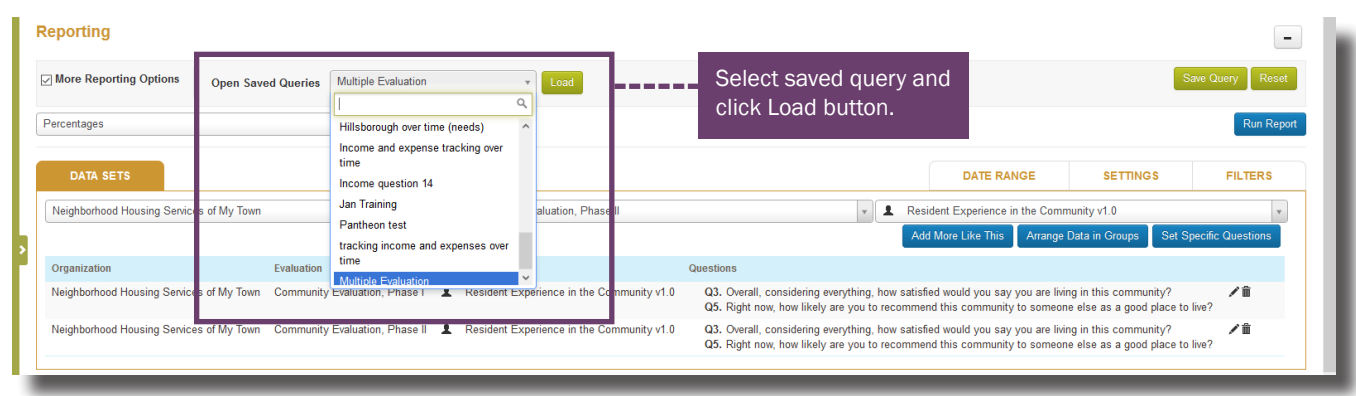

You may run this same query at any time. You can select the saved query from the drop-down menu and click the Load button.

• Click the Run Report button.

The report will be generated with up-to-date data in the system.

### Need additional help?

- Click the Help Desk link at the top of the screen to find more guides on Customizing Tools and Question Formats. These guides are helpful resources as you work in the Tool Builder.
- If you have any questions or encounter any problems, please submit a help desk ticket.

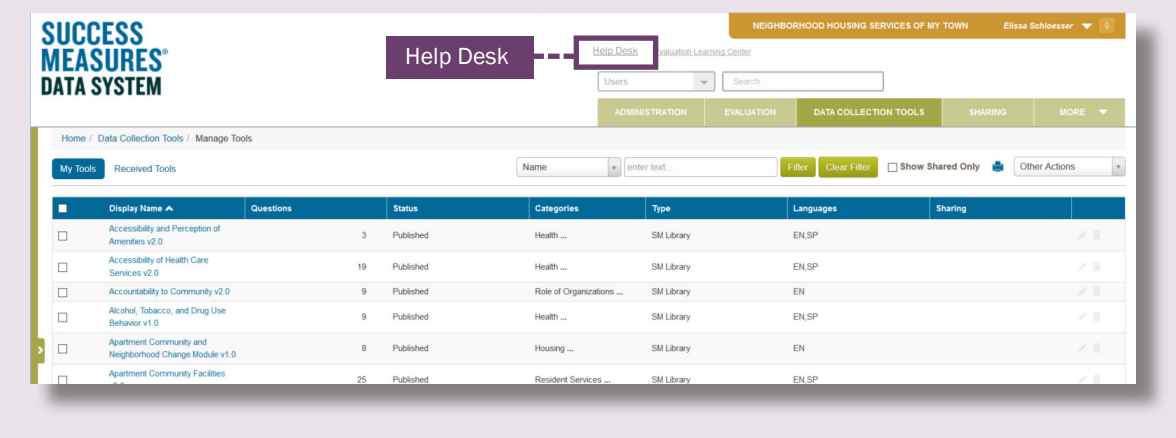